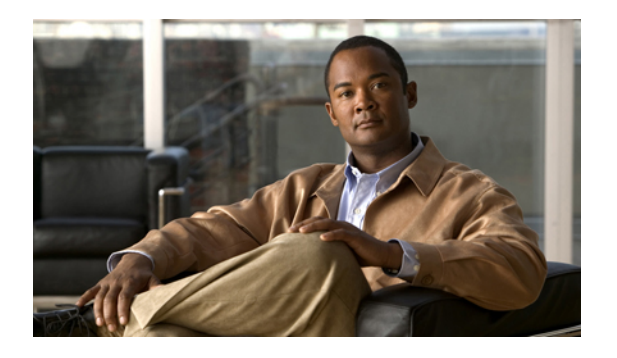

# **Configuring Ports**

This chapter includes the following sections:

- Server and Uplink Ports on the Fabric [Interconnect,](#page-0-0) page 1
- [Configuring](#page-1-0) Server Ports, page 2
- [Configuring](#page-1-1) Uplink Ethernet Ports, page 2
- [Reconfiguring](#page-2-0) a Port on a Fabric Interconnect, page 3
- Enabling a Port on a Fabric [Interconnect,](#page-2-1) page 3
- Disabling a Port on a Fabric [Interconnect,](#page-3-0) page 4
- [Unconfiguring](#page-3-1) a Port on a Fabric Interconnect, page 4
- Uplink Ethernet Port [Channels,](#page-3-2) page 4
- [Configuring](#page-6-0) Server Ports with the Internal Fabric Manager, page 7

# <span id="page-0-0"></span>**Server and Uplink Ports on the Fabric Interconnect**

Each fabric interconnect has a set of ports in a fixed port module that you can configure as either server ports or uplink Ethernet ports. These ports are not reserved. They cannot be used by a Cisco UCS instance until you configure them. You can add expansion modules to increase the number of uplink ports on the fabric interconnect, or to add uplink Fibre Channel ports to the fabric interconnect.

You need to create LAN pin groups and SAN pin groups to pin traffic from servers to an uplink port.

Each fabric interconnect can include the following types of ports:

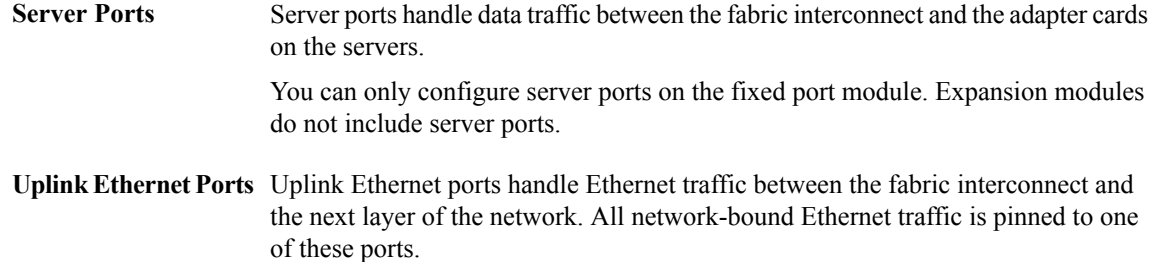

You can configure uplink Ethernet ports on either the fixed module or an expansion module.

**Uplink Fibre Channel** Uplink Fibre Channel ports handle FCoE traffic between the fabric interconnect and the next layer of the network. All network-bound FCoE traffic is pinned to one of these ports. **Ports**

You can only configure uplink Fibre Channel ports on an expansion module. The fixed module does not include uplink Fibre Channel ports.

# <span id="page-1-0"></span>**Configuring Server Ports**

You can only configure server ports on the fixed port module. Expansion modules do not include server ports.

This task describes only one method of configuring ports. You can also configure ports from a right-click menu, from the **General** tab for the port, or in the LAN Uplinks Manager.

#### **Procedure**

- **Step 1** In the **Navigation** pane, click the **Equipment** tab.
- **Step 2** In the **Equipment** tab, expand **Fabric Interconnects** ► *Fabric Interconnect Name* ► Fixed Module ► **Unconfigured Ports** .
- **Step 3** Click one or more ports under the **Unconfigured Ports** node.
- **Step 4** Drag the selected port or ports and drop them in the **Server Ports** node. The port or ports are configured as server ports, removed from the list of unconfigured ports, and added to the **Server Ports** node.

# <span id="page-1-1"></span>**Configuring Uplink Ethernet Ports**

You can configure uplink Ethernet ports on either the fixed module or an expansion module.

This task describes only one method of configuring uplink Ethernet ports. You can also configure uplink Ethernet ports from a right-click menu or from the **General** tab for the port.

- **Step 1** In the **Navigation** pane, click the **Equipment** tab.
- **Step 2** On the **Equipment** tab, expand **Equipment** ➤ **Fabric Interconnects** ➤ *Fabric\_Interconnect\_Name*.
- **Step 3** Depending upon the location of the ports you want to configure, expand one of the following:
	- **Fixed Module**
	- **Expansion Module**
- **Step 4** Click one or more of the ports under the **Unconfigured Ports** node.
- **Step 5** Drag the selected port or ports and drop them in the **Uplink Ethernet Ports** node. The port or ports are configured as uplink Ethernet ports, removed from the list of unconfigured ports, and added to the **Uplink Ethernet Ports** node.

## <span id="page-2-0"></span>**Reconfiguring a Port on a Fabric Interconnect**

#### **Procedure**

- **Step 1** In the **Navigation** pane, click the **Equipment** tab.
- **Step 2** On the **Equipment** tab, expand **Equipment** ➤ **Fabric Interconnects** ➤ *Fabric\_Interconnect\_Name*.
- **Step 3** Depending upon the location of the ports you want to reconfigure, expand one of the following:
	- **Fixed Module**
	- **Expansion Module**
- **Step 4** Click the port or ports you want to reconfigure.
- **Step 5** Drag the selected port or ports and drop them in the appropriate node. The port or ports are reconfigured as the appropriate type of port, removed from the original node, and added to the new node.

#### **Example: Reconfiguring an Uplink Ethernet Port as a Server Port**

- **1** Expand the **Uplink Ethernet Ports** node and select the port you want to reconfigure.
- **2** Drag the port and drop it into the **Server Ports** node.

## <span id="page-2-1"></span>**Enabling a Port on a Fabric Interconnect**

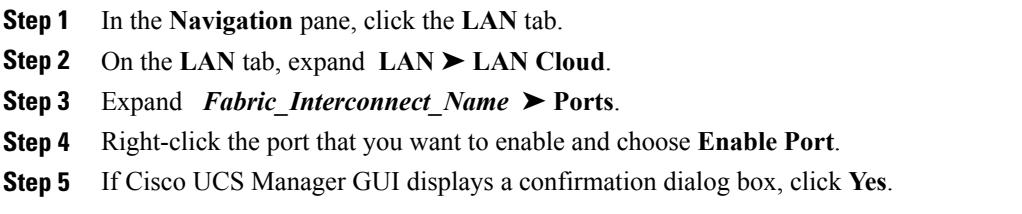

## <span id="page-3-0"></span>**Disabling a Port on a Fabric Interconnect**

#### **Procedure**

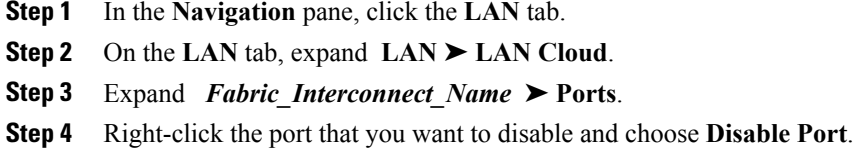

**Step 5** If Cisco UCS Manager GUI displays a confirmation dialog box, click **Yes**.

## <span id="page-3-1"></span>**Unconfiguring a Port on a Fabric Interconnect**

#### **Procedure**

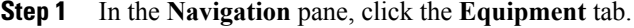

- **Step 2** On the **Equipment** tab, expand **Equipment** ➤ **Fabric Interconnects** ➤ *Fabric\_Interconnect\_Name*.
- **Step 3** Depending upon the location of the ports you want to unconfigure, expand one of the following:
	- **Fixed Module**
	- **Expansion Module**
- **Step 4** Click the port or ports you want to unconfigure.
- **Step 5** Drag the selected port or ports and drop them in the **Unconfigured Ports** node. The port or ports are unconfigured, removed from the original node, and added to the new node.

# <span id="page-3-2"></span>**Uplink Ethernet Port Channels**

An uplink Ethernet port channel allows you to group several physical uplink Ethernet ports (link aggregation) to create one logical Ethernet link for the purpose of providing fault-tolerance and high-speed connectivity. In Cisco UCS Manager, you create a port channel first and then add uplink Ethernet ports to the port channel. You can add up to eight uplink Ethernet ports to a port channel.

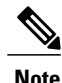

Cisco UCS uses Link Aggregation Control Protocol (LACP), not Port Aggregation Protocol (PAgP), to group the uplink Ethernet ports into a port channel.

### **Creating an Uplink Ethernet Port Channel**

#### **Procedure**

- **Step 1** In the **Navigation** pane, click the **LAN** tab.
- **Step 2** On the **LAN** tab, expand **LAN** ➤ **LAN Cloud**.
- **Step 3** Expand the node for the fabric interconnect where you want to add the port channel.
- **Step 4** Right-click the **Port Channels** node and choose **Add Ports**.
- **Step 5** In the **Set Port Channel Name** page of the **Create Port Channel** wizard, do the following:
	- a) Complete the following fields:

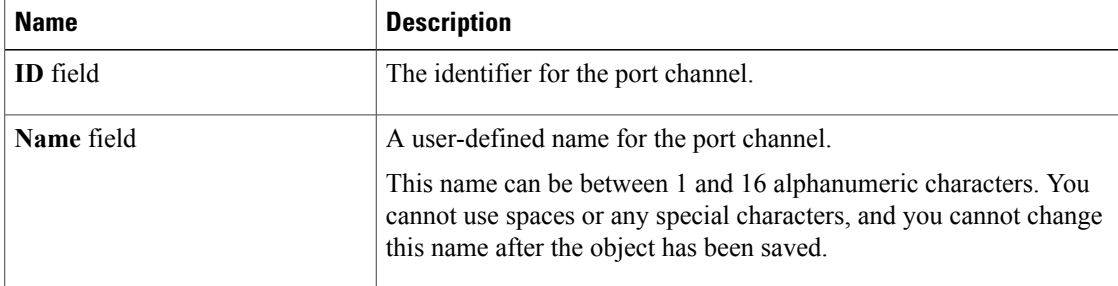

#### b) Click **Next**.

**Step 6** In the **Add Ports** page of the **Create Port Channel** wizard, do the following:

- a) In the **Ports** table, choose one or more ports to include the port channel.
- b) Click the **>>** button to add the ports to the **Ports in the port channel** table. You can use the  $\le$  button to remove ports from the port channel.
	- Cisco UCS Manager warns you if you select a port that has been configured as a server port. You can click **Yes** in the dialog box to reconfigure that port as an uplink Ethernet port and include it in the port channel. **Note**

**Step 7** Click **Finish**.

### **Enabling an Uplink Ethernet Port Channel**

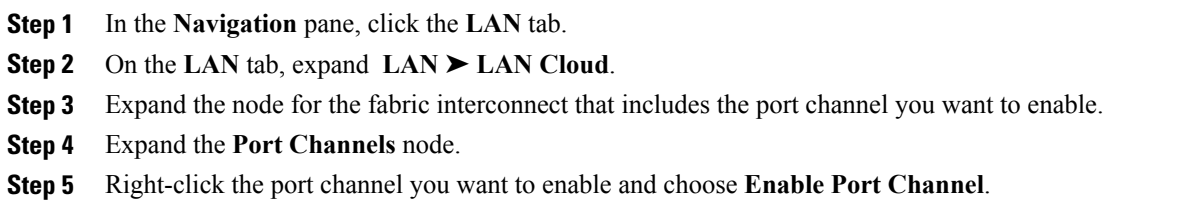

### **Disabling an Uplink Ethernet Port Channel**

#### **Procedure**

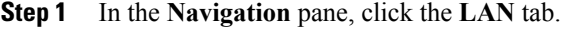

- **Step 2** On the **LAN** tab, expand **LAN** ➤ **LAN Cloud**.
- **Step 3** Expand the node for the fabric interconnect that includes the port channel you want to disable.
- **Step 4** Expand the **Port Channels** node.
- **Step 5** Right-click the port channel you want to disable and choose **Enable Port Channel**.

## **Adding Ports to an Uplink Ethernet Port Channel**

#### **Procedure**

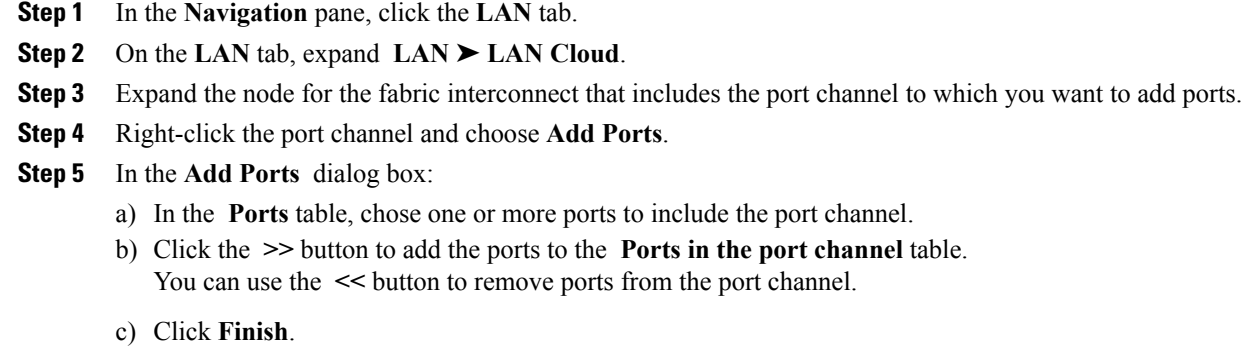

## **Removing Ports from an Uplink Ethernet Port Channel**

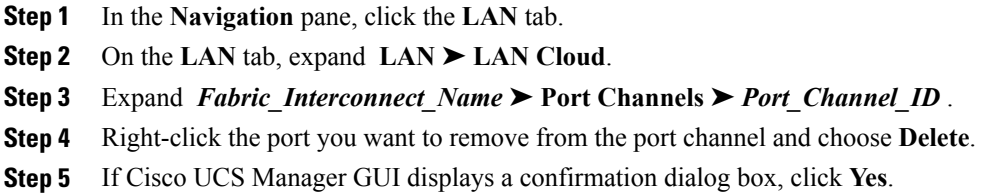

### **Deleting an Uplink Ethernet Port Channel**

#### **Procedure**

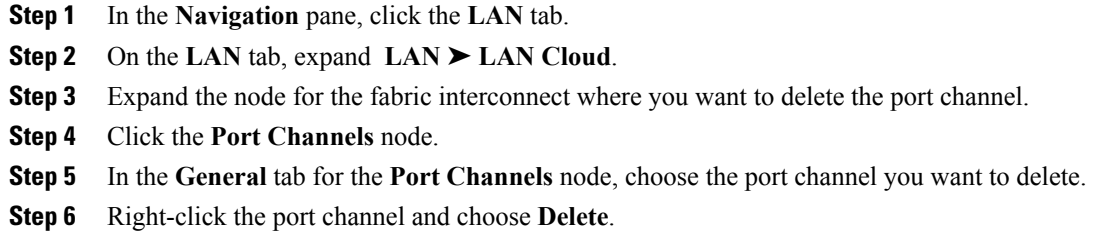

# <span id="page-6-0"></span>**Configuring Server Ports with the Internal Fabric Manager**

### **Internal Fabric Manager**

The Internal Fabric Manager provides a single interface where you can configure server ports for a fabric interconnect in a Cisco UCS instance. The Internal Fabric Manager is accessible from the **General** tab for that fabric interconnect.

Some of the configuration that you can do in the Internal Fabric Manager can also be done in nodes on the **Equipment** tab, on the **LAN** tab, or in the LAN Uplinks Manager.

### **Launching the Internal Fabric Manager**

- **Step 1** In the **Navigation** pane, click the **Equipment** tab.
- **Step 2** On the **Equipment** tab, expand **Equipment** ➤ **Fabric Interconnects** ➤ *Fabric\_Interconnect\_Name*.
- **Step 3** Click **Fixed Module**.
- **Step 4** In the **Work** pane, click **Internal Fabric Manager** in the **Actions** area. The Internal Fabric Manager opens in a separate window.

## **Configuring a Server Port with the Internal Fabric Manager**

#### **Procedure**

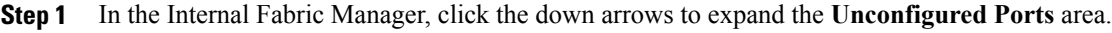

- **Step 2** Right-click the port that you want to configure and choose **Configure as Server Port**.
- **Step 3** If Cisco UCS Manager GUI displays a confirmation dialog box, click **Yes**.
- **Step 4** If you have completed all tasks in the Internal Fabric Manager, click **OK**.

### **Unconfiguring a Server Port with the Internal Fabric Manager**

#### **Procedure**

- **Step 1** In the Internal Fabric Manager, click the server port in the **Server Ports** table.
- **Step 2** Click **Unconfigure Port**.
- **Step 3** If Cisco UCS Manager GUI displays a confirmation dialog box, click **Yes**.
- **Step 4** If you have completed all tasks in the Internal Fabric Manager, click **OK**.

## **Enabling a Server Port with the Internal Fabric Manager**

- **Step 1** In the Internal Fabric Manager, click the server port in the **Server Ports** table.
- **Step 2** Click **Enable Port**.
- **Step 3** If Cisco UCS Manager GUI displays a confirmation dialog box, click **Yes**.
- **Step 4** If you have completed all tasks in the Internal Fabric Manager, click **OK**.

## **Disabling a Server Port with the Internal Fabric Manager**

- **Step 1** In the Internal Fabric Manager, click the server port in the **Server Ports** table.
- **Step 2** Click **Disable Port**.
- **Step 3** If Cisco UCS Manager GUI displays a confirmation dialog box, click **Yes**.
- **Step 4** If you have completed all tasks in the Internal Fabric Manager, click **OK**.

 $\mathbf{I}$